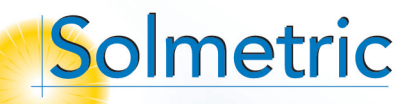

# Solmetric SunEye GPS™ **Quick Start Guide**

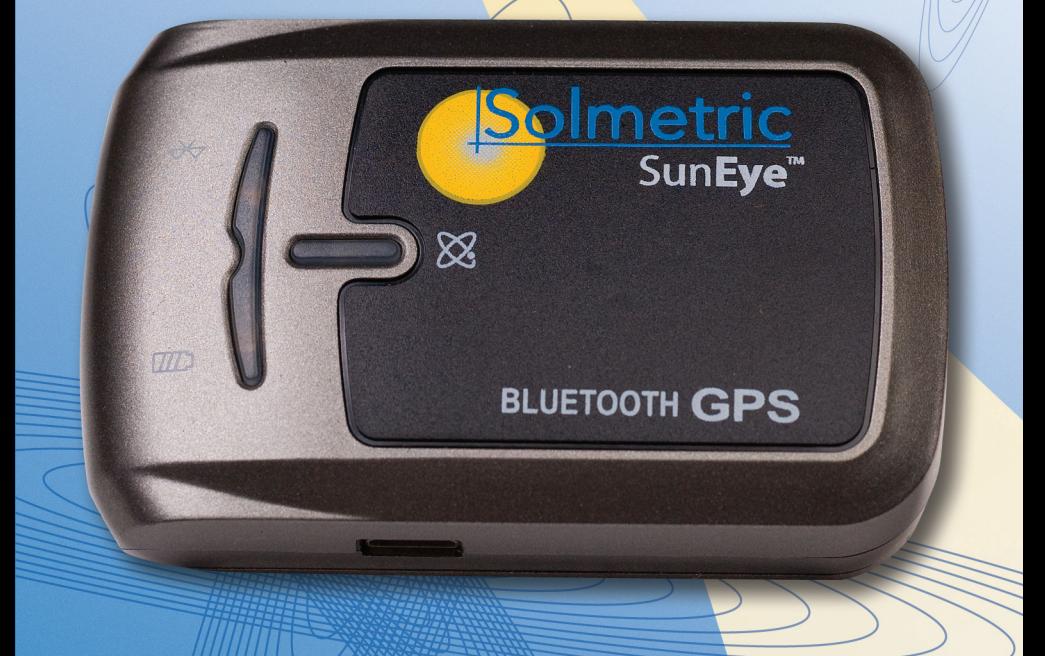

© 2008 Solmetric Corporation. All rights reserved.

Solmetric, the Solmetric SunEye and the Solmetric SunEye GPS are either registered trademarks or trademarks of Solmetric Corporation in the United States and/or other countries.

Windows Vista, Windows XP, and Windows 2000 are trademarks of Microsoft Corporation registered in the U.S. and/or other countries.

Solmetric Corporation, 825 Olema-Bolinas Road, Bolinas, CA 94924, USA

Printed in the U.S.A.

# Welcome!

Thank you for purchasing the Solmetric SunEye<sup>™</sup> GPS.

Please verify that you have received all of the following items:

- **• Solmetric GPS unit**
- **• AC charger**
- **• Car charger**
- **• CD-ROM**
- **• Belt pouch**
- **• 2-piece neckstrap "clip"**
- **• User Guide**

Thank you again, and be sure to visit our web site at: **www.solmetric.com** for software updates and new products.

### **Solmetric Engineers and Staff**

*All Solmetric packaging and paperwork is made from recycled or reused materials.*

# **The Solmetric SunEye<sup>™</sup> GPS**

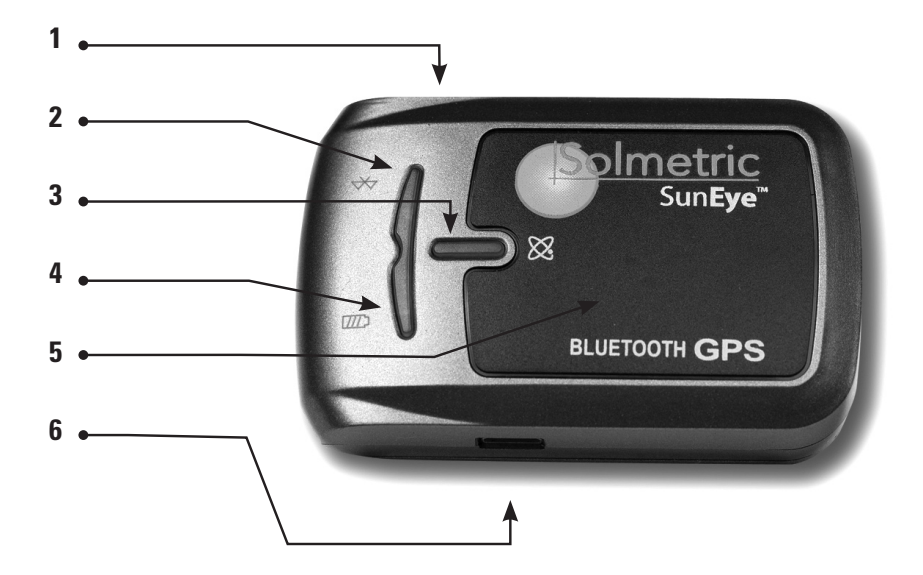

- 
- Bluetooth status LED (blue) **5** Internal antenna
- GPS status LED (orange) **6** Power jack (mini USB)
- Power switch **4** Battery status LED (red/green)
	-
	-

# **Using the SunEye<sup>™</sup> GPS**

### **Before you Begin**

Make sure you have set up your Solmetric SunEye™ and are familiar with it before proceeding with these instructions for the SunEye GPS.

# **1 Preparing the Devices**

- **•** Install the latest software on your Solmetric SunEye using the CD-ROM that came with your SunEye GPS or by downloading it from **www.solmetric.com/support.html**.
- **•** Turn on the SunEye GPS by sliding the switch on the side toward the center. If the GPS fails to power on or the battery status LED is blinking red, the battery needs to be charged. Plug in the GPS power cable and connect it to the GPS power jack. When the battery is charged, the battery status LED will blink green.

# **2 Setting up the GPS**

- **•** Turn on the Solmetric SunEye and the GPS. On the SunEye, Select the **Main Menu Icon**  $\Omega$  then  $\chi$  to access the utility features. Select **GPS Setup…** to bring up the GPS Setup dialog.
- **•** The Solmetric SunEye™ communicates with the GPS using Bluetooth. Click **New GPS**, this will create the Bluetooth partnership between the Solmetric SunEye™ and the GPS.
- **•** Click **Test GPS** to see if the GPS can get a valid fix at the current location. **Note:** the GPS requires approximately 40 seconds after initial power-on to obtain a valid fix.
- **•** Check **Get new GPS location for each skyline** if you want to get the GPS location with each new skyline.

## **3 Using the GPS to Acquire or Modify the Session Location**

- **•** To acquire the location with the GPS for a new session, select **Then Session, New.** After entering the session name, select **Next**. In the **New Session** location dialog, select the **SunEye GPS** option. Click on **Acquire Session Location** and the current latitude, longitude and calculated magnetic declination will be acquired.
- To modify the location of an existing session, select **o** then **Session**, **Session Properties**. Again select the **SunEye GPS** option and click on **Acquire Session Location**.

## **4 Using the GPS to acquire the location for each skyline**

**•** In the GPS Setup dialog in step 2, check **new GPS location for each skyline**, and the location will automatically be acquired with each new skyline. The GPS coordinates can be viewed in the Skyline Properties dialog by selecting **then Skyline**, **Skyline Properties**.

# Willkommen!

Deutsch

Wir danken Ihnen für den Kauf des Solmetric SunEye™ GPS.

Bitte vergewissern Sie sich, daß Sie die folgenden Gegenstände erhalten haben:

- **•** Solmetric GPS-Gerät
- **•** Netzladegerät
- **•** KfZ-Ladegerät
- **•** CD-ROM
- **•** Gürteltasche
- **•** 2-teiligen Halsband-Clip
- **•** Bedienungsanleitung

Nochmals herzlichen Dank, und bitte besuchen Sie unsere Webseite: **www.solmetric.com** , um sich über neue Softwarerevisionen oder neue Produkte zu informieren.

### **Ihr Solmetric Team**

*Die Verpackung und das Briefpapier aller Solmetric-Produkte ist aus Recycling- oder wiederverwendeten Materialien hergestellt.*

# **Das Solmetric SunEye<sup>™</sup> GPS**

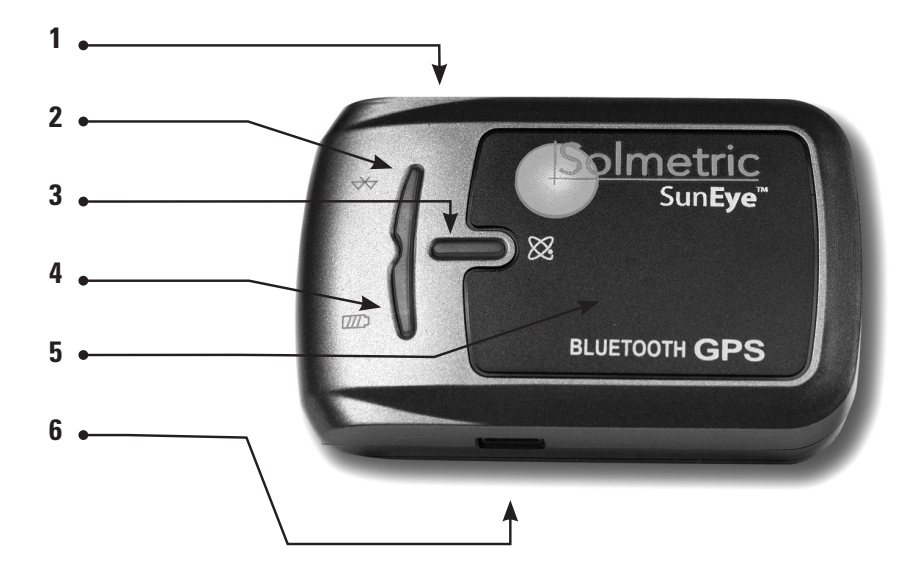

- 
- Bluetooth Status-LED (blau) **5** Interne Antenne
- 
- Netzschalter **4** Akku Status-LED (rot/grün)
	-
- GPS Status-LED (orange) **6** Netzanschluss (Mini-USB)

# **Benutzung des SunEye<sup>™</sup> GPS**

### **Bevor Sie anfangen**

Stellen Sie sicher, daß Sie Ihr Solmetric SunEye™ -Gerät eingerichtet haben und mit dessen Bedienung vertraut sind, bevor Sie mit dieser Anleitung zum SunEye GPS fortfahren.

## **1 Gerätevorbereitung**

- **•** Installieren Sie jüngste Software-Version auf Ihrem Solmetric SunEye mittels der CD-ROM, die mit Ihrem SunEye GPS geliefert wurde, oder laden Sie sie von **www.solmetric.com/ support.html** herunter.
- **•** Schalten Sie das SunEye GPS ein, indem Sie den Schalter an der Seite in Richtung Mitte schieben. Falls das GPS nicht einschaltet oder die Batterieladeanzeige-LED rot blinkt, muß die Batterie geladen werden. Stecken Sie das Ladekabel in eine Stromquelle, und verbinden Sie es mit der Ladebuchse des GPS. Wenn die Batterie geladen ist, blinkt die Batterieladeanzeige-LED grün.

## **2 Einstellung des GPS**

- **•** Schalten Sie den Solmetric SunEye und das GPS ein. Wählen Sie die "Hauptemü"-Ikone des SunEye dann  $\mathbf{\infty}$  dann  $\mathbf{\infty}$  um die Verwaltungsfunktionen zu erreichen. Wählen Sie **GPS Einrichtung…** um den GPS Einrichtungsdialog aufzurufen.
- **•** Der Solmetric SunEye kommuniziert mittels Bluetooth mit dem GPS. Klicken Sie **Neues GPS,** dies richtet eine Bluetooth-Partnerschaft zwischen dem Solmetric SunEye und dem GPS ein.
- **•** Klicken Sie **GPS Testen**, um auszuprobieren, ob das GPS eine gültige Ortung der derzeitigen Position erreichen kann.

Hinweis: Nach dem Einschalten benötigt das GPS ca. 40 Sekunden, um eine gültige Ortung zu erreichen.

**•** Wählen Sie **Neue GPS-Ortung für jeden Horizont**, falls Sie eine GPS-Position für jeden Horizont erfassen wollen.

### **3 Benutzung des GPS, um einen Sitzungsort zu ermitteln oder zu modifizieren**

- **•** Um mittels GPS den Ort einer neuen Sitzung zu ermitteln, wählen Sie dann **Neue Sitzung**. Nachdem Sie den Sitzungsnamen eingegeben haben, wählen Sie **Weiter**. Im Dialog **Neue Sitzung**, wählen Sie die **GPS** Leiste. Klicken Sie **Sitzungsort Erfassen**, und der aktuelle Längen- und Breitengrad sowie die berechnete magnetische Abweichung werden ermittelt.
- **•** Um den Ort einer bereits existierenden Sitzung zu modifizieren, wählen Sie dann **Sitzung, Sitzungseigenschaften**. Wählen Sie wieder die **GPS**-Leiste, und klicken Sie auf **Sitzungsort erfassen**.

## **4 Benutzung des GPS, um den Ort eines jeden Horizonts zu erfassen**

**•** Im GPS-Einstellungsdialog (Schritt 2), wählen Sie **Neue GPS-Ortung für jeden Horizont**, und die Position wird automatisch mit jedem Horizont erfaßt. Die GPS-Koordinaten können im Horizonteigenschaften-Dialog eingesehen werden, indem Sie wählen, dann **Horizont**, **Horizonteigenschaften**.

# Bienvenido

Gracias por su compra del GPS Solmetric SunEye™.

Por favor, compruebe que ha recibido los siguientes elementos:

- **• Unidad GPS Solmetric**
- **• Cargador de CA**
- **• Cargador para el automóvil**
- **• CD-ROM**
- **• Bolsa para cinturón**
- **• "Clip" de correa para el cuello de 2 piezas**
- **• Guía del Usuario**

Gracias de nuevo, y le invitamos a visitar nuestro sitio: **www.solmetric.com** para obtener actualizaciones de software e información sobre nuevos productos.

### **Los Ingenieros y Personal de Solmetric**

*Solmetric utiliza materiales reciclados o reutilizados en todos sus embalajes y papeles.*

# **GPS Solmetric SunEye<sup>™</sup>**

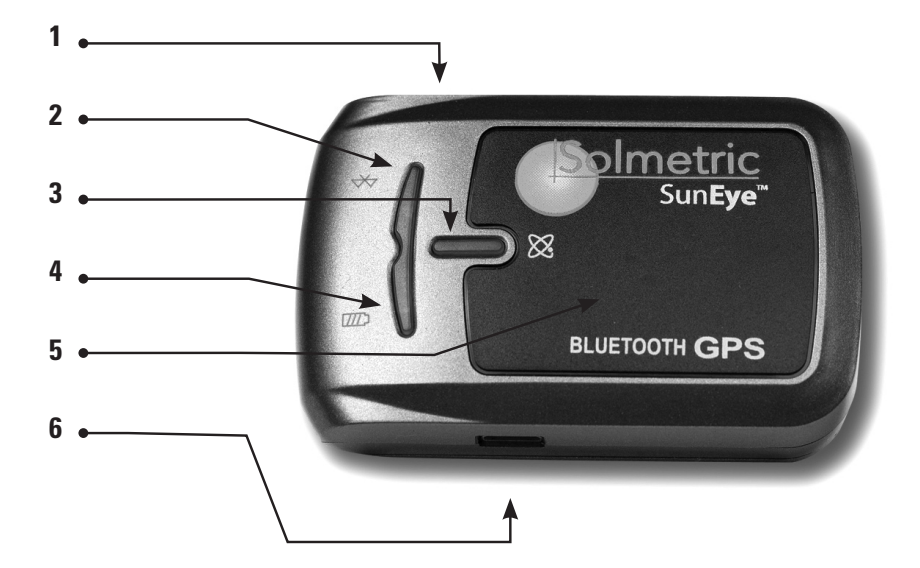

- Interruptor de encendido **4** LED de estado de batería
- LED de estado de Bluetooth (azul)
- LED de estado de GPS (naranja)
- (rojo/verde)
- Antena interna
- Clavija de alimentación (mini USB)

# **Utilización del GPS SunEye**

### **Antes de Empezar**

Asegurese que Solmetric SunEye™ este listo para usarlo y qui usted se haya familiarizado con el mismo antes de seguir con las instrucciones para el SunEye GPS.

# **1 Preparación de los Aparatos**

- **•** Instale el último software en el Solmetric SunEye mediante el CD-ROM que acompaña al GPS SunEye o descargándolo de la página **www.solmetric.com/support.html**.
- **•** Prenda el GPS SunEye™ deslizando el interruptor lateral hacia el centro. Si el GPS no se prende o el LED de estado de batería parpadea en rojo, hay que cargar la batería. Enchufe el cable de alimentación del GPS y conéctelo a la clavija de alimentación del mismo. Cuando la batería está cargada, el LED de estado de batería parpadea en verde.

# **2 Configuración del GPS**

- **•** Prenda el Solmetric SunEye y el GPS. En el SunEye, seleccione **el icono del Menú Principal** y luego **[** $\times$  para acceder a las funciones de la utilidad. Seleccione **Instalación del GPS…** para que aparezca el cuadro de diálogo Instalación del GPS.
- **•** El Solmetric SunEye™ se comunica con el GPS mediante Bluetooth. Haga clic en **Nuevo GPS**; se crea una asociación mediante Bluetooth entre el Solmetric SunEye™ y el GPS.
- **•** Haga clic en **Prueba de GPS** para saber si el GPS puede fijar correctamente la ubicación actual. **Nota:** para conseguirlo, el GPS necesita unos 40 segundos tras el encendido inicial.

**•** Active **Obtener nueva ubicación de GPS en cada horizonte** si desea obtener la ubicación de GPS con cada nuevo horizonte.

## **3 Utilización del GPS para adquirir o modificar la ubicación de la sesión**

- **•** Para adquirir la ubicación con el GPS para una nueva sesión, escoga **y** luego **Sesión, Nueva**. Tras introducir el nombre de la sesión, escoga **Siguiente**. En el cuadro de diálogo **Nueva Sesión** escoga la ficha **GPS**. Haga clic en **Adquirir Ubicación de Sesión** y la latitud, longitud y declinación magnética calculada actuales se adquirirán.
- **•** Para modificar la ubicación de una sesión existente, escoge y luego **Sesión**, **Propiedades de la Sesión**. Escoge de nuevo la ficha **GPS** y haga clic en **Adquirir ubicación de Sesión**.

### **4 Utilización del GPS para adquirir la ubicación en cada horizonte**

**•** En el cuadro de diálogo Instalación del GPS del paso 2, active **Obtener nueva ubicación de GPS para cada horizonte**; la ubicación se adquiere automáticamente con cada nuevo horizonte. Las coordenadas del GPS se pueden ver en el cuadro de diálogo Propiedades del horizonte, seleccionando  $\bigcirc$  y luego, **Horizonte**, **Propiedades del horizonte**.

# Bienvenue

Merci d'avoir choisi le GPS Solmetric SunEye™.

Veuillez vérifier que vous êtes bien en possession des éléments suivants:

- **• GPS Solmetric**
- **• Chargeur CA**
- **• Chargeur pour voiture**
- **• CD-ROM**
- **• Housse de ceinture**
- **• Dragonne avec mousqueton pour port au cou**
- **• Guide de l'utilisateur**

Merci encore et n'hésitez pas à venir visiter notre site Web à l'adresse **www.solmetric.com** pour y trouver les mises à jour logicielles et de nouveaux produits.

**Les ingénieurs et les équipes Solmetric**

*Tous les emballages et notices Solmetric sont réalisés à partir de matériaux recyclés ou réutilisés.*

# **le GPS Solmetric SunEye<sup>™</sup>**

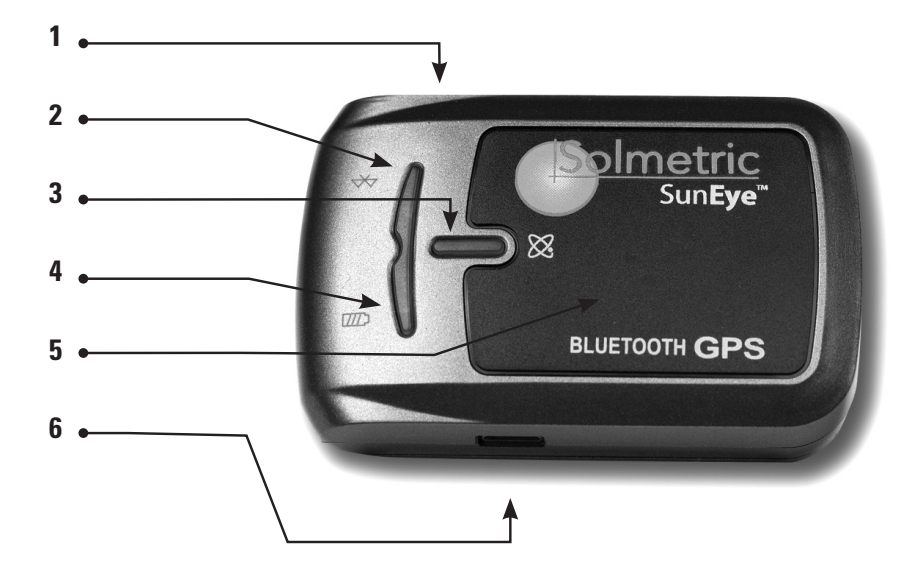

- 
- Témoin de statut Bluetooth (bleu)
- Témoin de statut du GPS (orange)
- Interrupteur **4** Témoin de statut de la batterie (rouge/vert)
	- Antenne interne
	- Prise d'alimentation (mini USB)

# **Utilisation du GPS SunEye**

**Avant de commencer:** Assurez-vous d'avoir paramétré votre Solmetric SunEye™ et de vous être familiarisé avec son utilisation avant de suivre les instructions pour le GPS SunEye.

## **1 Préparation des appareils**

- **•** Installez la dernière version du logiciel sur votre Solmetric SunEye en vous servant du CD-ROM fourni avec le GPS SunEye ou en le téléchargeant depuis l'adresse **www.solmetric.com/ support.html.**
- **•** Mettez votre GPS SunEye sous tension en faisant glisser vers le centre l'interrupteur situé sur le côté. Si le GPS n'arrive pas à se mettre en marche ou si le témoin de statut de la batterie clignote en rouge, c'est que cette dernière doit être chargée. Branchez le câble d'alimentation du GPS et reliez-le à sa prise d'alimentation. Quand la batterie est chargée, son témoin de statut est vert clignotant.

## **2 Configuration du GPS**

- **•** Mettez le Solmetric SunEy et le GPS sous tension. Sur le SunEye, sélectionnez l'icône Menu Principal  $\bigcirc$  puis  $\{\star\}$  pour accéder aux fonctionnalités d'utilitaire. Sélectionnez **Configuration du GPS…** pour ouvrir la boîte de dialogue Configuration du GPS.
- **•** Le Solmetric SunEye communique avec le GPS au moyen de la technologie Bluetooth. Cliquez sur **Changer de GPS**. Cela crée l'association Bluetooth entre le Solmetric SunEye et le GPS.
- **•** Cliquez sur **Tester le GPS** pour voir s'il parvient à acquérir un repère valide à l'endroit où vous êtes. **Remarque**: le GPS nécessite environ 40 secondes après sa première mise sous tension pour faire l'acquisition d'un repère valide.

**•** Cochez l'option **Obtenir un nouvel emplacement GPS** pour chaque ligne d'horizon pour obtenir l'emplacement GPS de chaque nouvelle ligne d'horizon.

### **3 Utilisation du GPS pour acquérir ou modifier l'emplacement de la session**

- **•** Pour acquérir l'emplacement au moyen du GPS dans le cadre d'une nouvelle session, sélectionnez **, puis Session**, **Nouveau**. Après avoir entré le nom de la session, sélectionnez **Suivant**. Dans la boîte de dialogue Nouvelle session, activez l'onglet **GPS**. Cliquez sur **Acquisition coordonnées session**  pour que la latitude, la longitude et la déclinaison magnétique calculée actuelles soient acquises.
- **•** Dans la boîte de dialogue Configuration du GPS, à l'étape 2, cochez l'option **Nouvelles coordonnées GPS pour haque horizon**. L'acquisition de l'emplacement sera automatiquement réalisée avec chaque nouvel horizon. Vous pouvez consulter les coordonnées du GPS dans la boîte de dialogue Propriétés de la ligne d'horizon. Pour ce faire, sélectionnez  $\bigcirc$ , puis Horizon, **propriétés de l'horizon, onglet Généra**.

### **4 Utilisation du GPS pour faire l'acquisition de chaque ligne d'horizon**

**•** Dans la boîte de dialogue Configuration du GPS, à l'étape 2, cochez l'option **Obtenir un nouvel emplacement GPS pour chaque ligne d'horizon**. L'acquisition de l'emplacement sera automatiquement réalisée avec chaque nouvelle ligne d'horizon. Vous pouvez consulter les coordonnées du GPS dans la boîte de dialogue Propriétés de la ligne d'horizon. Pour ce faire, sélectionnez  $\Box$ , puis Ligne d'horizon, Propriétés de la ligne **d'horizon**.

# Benvenuto

Grazie per avere acquistato il GPS Solmetric SunEye™.

La preghiamo di verificare di avere ricevuto tutti gli articoli seguenti:

- **• Unità GPS Solmetric**
- **• Caricabatteria CA**
- **• Caricabatteria per auto**
- **• CD-ROM**
- **• Custodia da cintura**
- **• Gancio tracolla a 2 elementi**
- **• Manuale dell'utente**

RingraziandoLa nuovamente, La invitiamo a visitare il nostro sito Web: **www.solmetric.com**, in cui troverà gli aggiornamenti del software e le novità sui prodotti.

### **I tecnici e il personale Solmetric**

*Gli imballaggi e la documentazione dei prodotti Solmetric sono interamente realizzati con materiali usati o riciclati.*

# **il GPS Solmetric SunEye™**

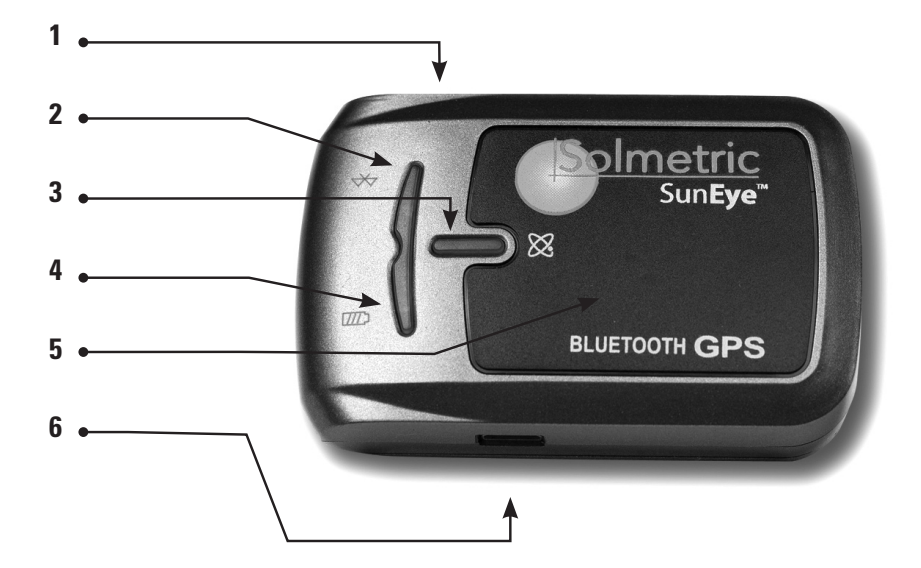

- Interruttore di alimentazione **4** LED di stato della batteria
- LED di stato del Bluetooth (blu)
- LED di stato del GPS (arancione)
- (rosso/verde)
- Antenna interna
- Connettore dell'alimentazione (mini-USB)

# Uso del GPS SunEye

### **Prima di Cominciare**

Assicurarsi che il Solmetric SunEye™ sia attivato e familiarizzarsi con il dispositivo prima di procedere con le istruzioni del SunEye GPS.

## **1 Preparare i dispositivi**

- **•** Installare la versione del software più recente su Solmetric SunEye dal CD-ROM fornito con il GPS SunEye o scaricandola dal sito **www.solmetric.com/support.html.**
- **•** Accendere il GPS SunEye facendo scorrere l'interruttore laterale verso il centro. Se il GPS non si accende o il LED di stato della batteria lampeggia in rosso, è necessario caricare la batteria. Inserire il cavo di alimentazione del GPS e collegarlo alla presa di alimentazione del GPS. Quando la batteria è carica, il LED di stato della batteria lampeggia in verde.

## **2 Impostazione del GPS**

- **•** Accendere il dispositivo Solmetric SunEye e il GPS. Su SunEye, selezionare l'icona Menu Principale **de poi [x**] per accedere alle funzioni dell'utilità. Selezionare **Impostazione GPS…** per accedere alla finestra di dialogo Impostazione GPS.
- **•** Solmetric SunEye comunica con il GPS mediante una connessione Bluetooth. Fare clic su **Nuovo GPS**. In questo modo viene creata un'associazione Bluetooth tra Solmetric SunEye e il GPS.
- **•** Fare clic su **Test GPS** per verificare se il GPS è in grado di rilevare le coordinate (fix) della posizione corrente. **Nota:** dopo

l'accensione iniziale, occorrono circa 40 secondi prima che il GPS riesca a ottenere un fix valido.

**•** Selezionare l'opzione **Ottieni nuova posizione GPS per ciascun orizzonte** per ottenere la posizione GPS per ogni nuovo orizzonte.

### **3 Uso del GPS per acquisire o modificare la posizione della sessione**

- **•** Per acquisire la posizione di una nuova posizione con il GPS, selezionare  $\bigcirc$ , poi Sessione, Nuovo. Immettere il nome della sessione, poi selezionare **Avanti**. Nella finestra di dialogo **Nuova sessione**, selezionare la scheda **GPS**. Fare clic su **Acquisisci posizione sessione** per acquisire i valori correnti corrispondenti alla latitudine, longitudine e declinazione magnetica.
- **•** Per modificare la posizione di una sessione esistente, selezionare , poi **Sessione**, **Proprietà sessione**. Selezionare nuovamente la scheda **GPS**, poi fare clic su **Acquisisci posizione sessione**.

### **4 Uso del GPS per acquisire la posizione di ciascuna orizzonte**

**•** Nella finestra di dialogo Impostazione GPS (passaggio 2), selezionare l'opzione **Ottieni nuova posizione GPS per ciascuna orizzonte** per acquisire automaticamente la posizione per ogni nuovo orizzonte. Le coordinate GPS sono indicate nella finestra di dialogo Proprietà orizzonte. Per visualizzarle, selezionare , poi **orizzonte**, **Proprietà orizzonte**.

### **Contact Information**

#### **Solmetric Corporation**

825 Olema-Bolinas Road Bolinas, CA 94924 USA Tel: +1-415-868-9950 Fax: +1-877-263-5026 Toll-free in US: +1-877-263-5026 email: info@Solmetric.com www.solmetric.com

### **Distribution Partners**

#### In the United States and Canada: **DC Power Systems**

103 West North Street Healdsburg, CA 95448 USA Tel: +1-707-433-5824 Fax: +1-707-433-5698 Toll-free in US: 1-800-967-6917 email: sales@dcpower-systems.com www.dcpower-systems.com

#### **In France: SJC Consulting**

54 rue Alphonse Daudet 84120 Pertuis, France Tel +33 6.19.69.56.74 email: jean-claude@solmetric.com www.solaire-mesure.com

#### **In Spain and Portugal: Ecoesfera Renovables, S.L.**

Malvasia 14, Nave 2 Polígono El Clot de Moja 08734 Olèrdola (Barcelona) **Spain** Tel: +34.93.817.46.67 Fax: +34.616.10.41.10 Email: ecoesfera@ecoesfera.net Web: www.ecoesfera.net

Fachschulstr. 13 D-94227 Zwiesel Germany Tel: +49 9922 5007-0 Fax: +49 9922 5007-29 email: info@soleg.de www.soleg.de

In the United Kingdom and **Republic of Ireland:** Encraft. Ltd. **6b Park Street Leamington Spa CV32 40N United Kingdom** Tel: +44 1926 312159 Fax: +44 1926 882636 email: enquiries@encraft.co.uk www.encraft.co.uk

#### **In Southeast Asia:**

### **Renewpower Technologies PTE LTD**

141 Kaki Bukit Avenue 1 #04-00 Shun Li Industrial Park Singapore 416005 Tel: +65 6741 7123 Fax: +65 6441 7379 email: rpt@renewpowers.com www.renewpowers.com

#### **In Australia and New Zealand: Solar Inverters Pty Ltd**

**30 Osprey Drive** Urunga NSW 2455 Australia Tel: +61 2 6655 3930 Fax: +61 2 6655 3940 email: sales@solarinverters.com.au http://solarinverters.com.au/